## Elite Suites Camera App Set-up Guide

1. Go to Google Play or the App store and download the Hik-Connect App Pictured below:

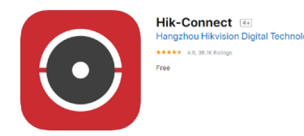

- 2. Turn on app notifications, this will allow a notification to be sent when access is granted to your pet's suite.
- 3. Follow the prompts below to create yourself an account. Make sure you follow the steps closely and set up an account using your EMAIL and NOT your phone number.

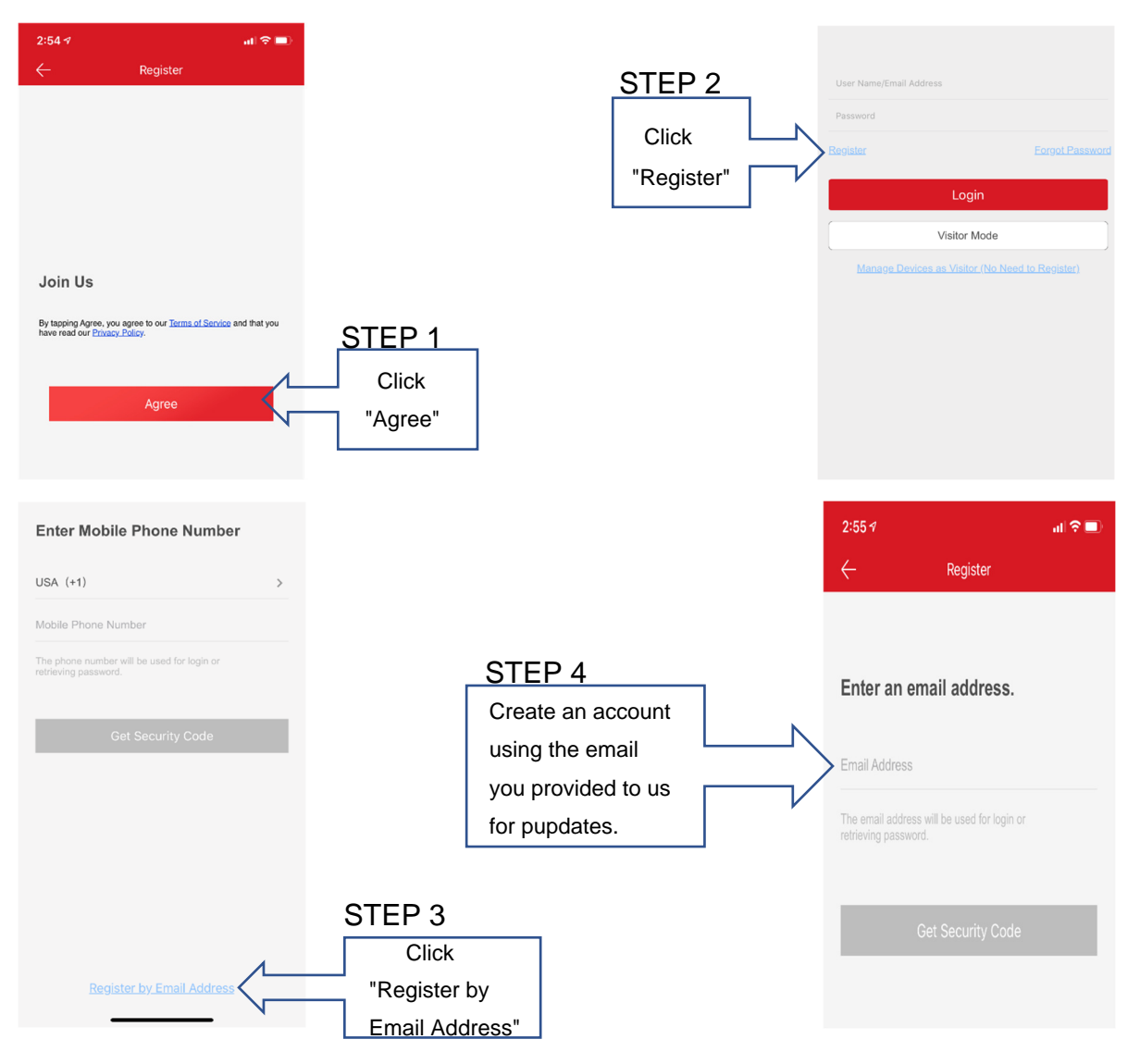

- 4. Once you have created your account, we can grant you access to your pet's suite. Access will be issued at 7am on the day after you arrive and be taken down at 7am on the day your dog is set to depart.
- 5. Once access has been granted, you will get a notification from the app. If you have your notifications turned off, you may need to close the app and re-open it to get the prompt to view your pet's suite.
- 6. This set up process only needs to be done one time assuming you use the same email each time your pet stays with us. In future visits, you will get the notification when viewing access has been granted to your pet's suite.

If you have any questions about setting up your account, please ask the staff for assistance!